## Sommaire

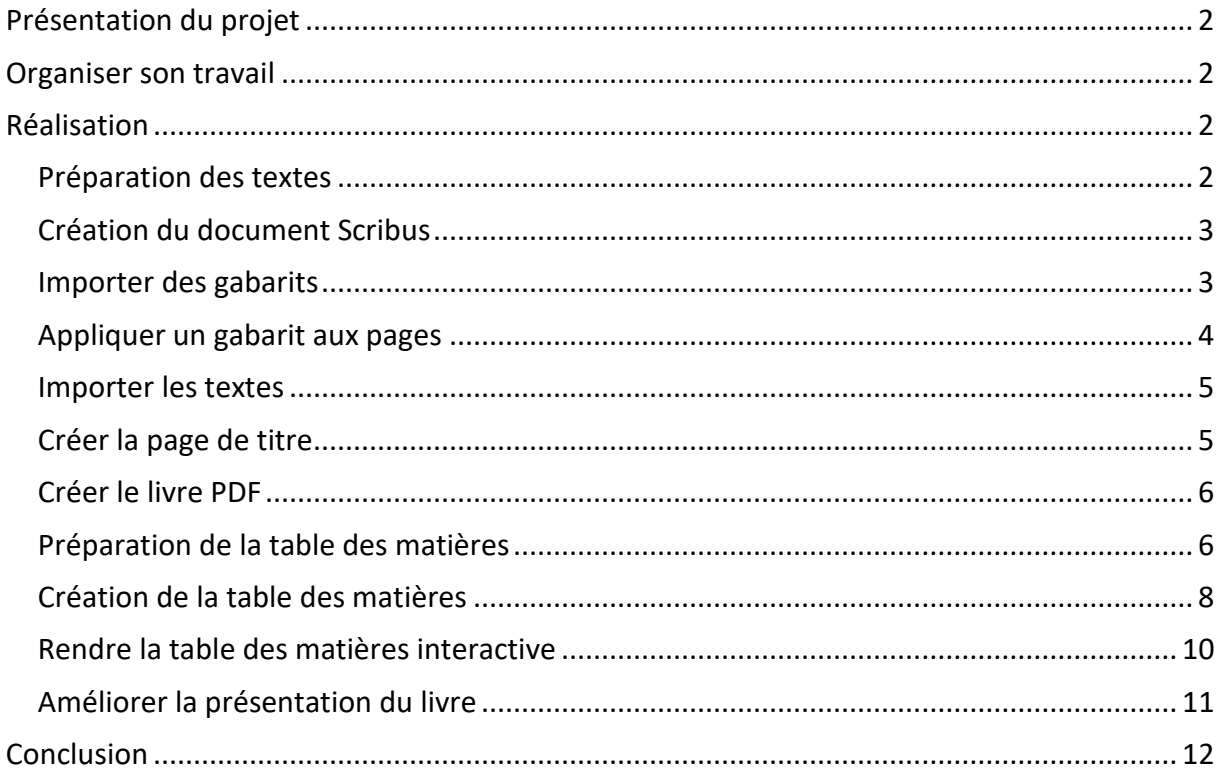

# <span id="page-1-0"></span>**Présentation du projet**

Nous allons créer un petit livre rassemblant plusieurs textes issus du livre : Le tour du monde en 80 pages d'André Hellé. Le livre entièrement adapté se trouve ici : <http://pilatcode.weebly.com/contes.html>

Nous nous contenterons ici de quatre textes et nous apprendrons à réaliser une table des matières.

Dans le fichier projet5 scribus.zip du site, vous trouverez les textes, le fichier modèle pour OpenOffice, les images et le livre terminé au format PDF.

# <span id="page-1-1"></span>**Organiser son travail**

- Dans le dossier Scribus, créé lors du premier projet, créez un dossier « **projet5** ».
- Dans le dossier « projet5 », copiez les images dans un dossier « **Images** » et les textes et le fichier modeleDysScribus.ott dans un dossier « **Textes** »

# <span id="page-1-2"></span>**Réalisation**

## <span id="page-1-3"></span>**Préparation des textes**

- Ouvrez le fichier modeleDysScribus.ott avec OpenOffice ou si vous l'avez importé dans OpenOffice créez un nouveau document basé sur ce modèle.
- Copiez (**CTRL - a**) (**CTRL - c**) le premier texte de voyage1.txt et collez ce texte dans le fichier OpenOffice (**CTRL - v**)
- Enregistrez le document OpenOffice sous le nom: voyage1.odt
- Une fois le document sauvegardé, coloriez le texte avec l'un des deux outils de la barre « Colorier ».

Le texte est mis en forme et le document sauvegardé.

Préparez de la même façon les autres textes, en repartant toujours du modèle : modeleDysScribus.ott

## <span id="page-2-0"></span>**Création du document Scribus**

Si vous regardez comment sont agencés les textes du livre entièrement adapté, vous remarquerez que les textes occupent tous deux-doubles pages.

Notre livre aura au minimum :

- − Une page de couverture
- − Une double-page : deuxième de couverture
- − Une double page Table des matières
- − Huit doubles pages pour les textes

Nous allons donc créer un document Scribus toujours au même format, qui comporte dès le démarrage 21 pages.

Vérifiez que la première page est **une page à droite**. (C'est l'option par défaut) et après création du document enregistrez le sous le nom : TourDuMonde80Pages.sla

**Remarque** : Si par la suite vous continuez à produire des livres utilisant toujours le même format, vous pouvez entrer ce format dans la fenêtre des préférences :

#### Menu **Fichier Préférences Document**

Lorsque vous créerez votre prochain document, il sera au format indiqué dans les préférences.

### <span id="page-2-1"></span>**Importer des gabarits**

■ Ouvrez le menu **Éditions → Gabarits** et cliquez sur la troisième icône « Importer un

**gabarit** » et choisir le gabarit **PageDroite** du document créé dans le projet 4 (fable.sla).

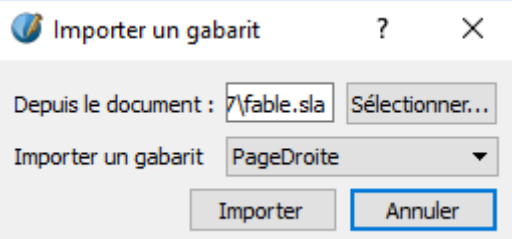

Importez également le gabarit **PageGauche.**

Nous allons ajouter un repère horizontal situé à 212 + 13 = 225 mm du bord supérieur de la page, dans chacun des deux gabarits.

#### menu Page → Gestion des repères

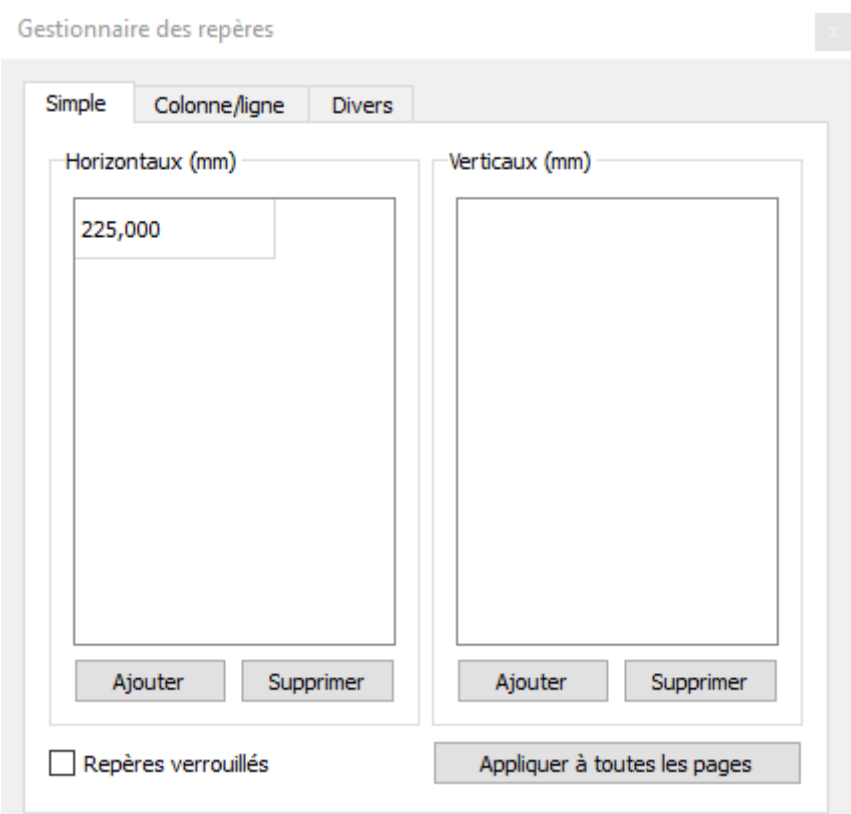

- o Cliquez sur « Ajouter » dans les repères Horizontaux, et entrez la valeur 225
- o Ajoutez ce repère dans l'autre gabarit.

### <span id="page-3-0"></span>**Appliquer un gabarit aux pages**

- Ouvrez le menu Page → Appliquer un gabarit
- Choisissez le gabarit « **PageGauche** », sélectionnez le bouton radio « **Pages paires** » et cliquez sur « **OK** ».
- De la même façon appliquez le gabarit « **PageDroite** » à toutes les **pages impaires**.

Les repères apparaissent sous forme d'une ligne pointillée noire

### <span id="page-4-0"></span>**Importer les textes**

- Placez dans toutes les pages à droite (pages impaires) un cadre de texte ayant 150mm de large et 212mm de haut. (Menu Insérer→ Cadres)
- Supprimez le cadre de la première page.
- Sélectionnez le cadre de texte de la **page 7** et liez-le au cadre de la **page 9**.
- Cliquez avec le bouton droit de la souris, choisissez « **Importer un texte** » et importez le texte de voyage1 MLB2.odt, mais ici vous demanderez que les styles soient fusionnés

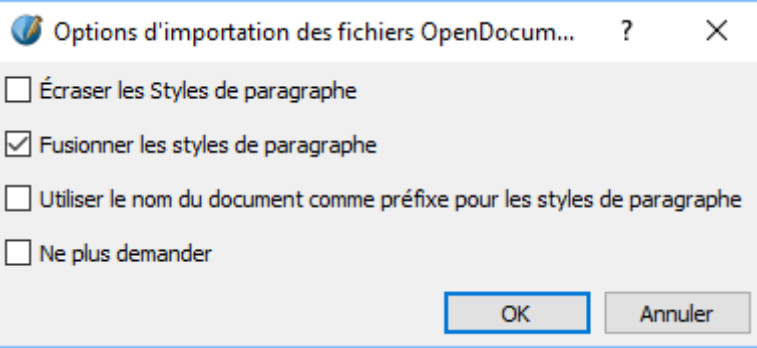

Dans nos textes et dans les styles définis dans Scribus (importés avec les gabarits), nous avons des styles de même nom. Les styles de Scribus, remplaceront automatiquement les styles de même nom des textes.

- De la même façon entrez les trois autres textes en liant les cadres de texte deux par deux.
- Placez les images correspondant au texte dans les pages de gauche
- Placez l'image de couverture sur la première page.

# <span id="page-4-1"></span>**Créer la page de titre**

- Sélectionnez le cadre de texte de la page 3 et ouvrez l'éditeur de texte.
- Tapez le titre « Le tour du monde en 80 pages » et donnez à cette ligne le style « Titre »
- Tapez le nom de l'auteur : André Hellé et donnez à la ligne le style « Titre2 »
- Placez l'image couverture2.jpg sur la page de gauche : page 2
- Sortez de l'éditeur par la « coche verte » et ajustez la position de la ligne de texte à peu près au milieu de la page.

## <span id="page-5-0"></span>**Créer le livre PDF**

- Créez le PDF et vérifiez la mise en page des textes et des images.
- Vérifiez que tous les flèches fonctionnent.

N'oubliez pas de mettre l'affichage des pages en mode deux pages côte à côte et taille adapté à la page dans **Foxit Reader**.

**Dans Adobe Reader** : Menu Affichage → Affichage de pages → Deux pages et Afficher la couverture en mode deux pages

# <span id="page-5-1"></span>**Préparation de la table des matières**

Créer une table des matières n'est pas très simple avec Scribus. C'est un de ses points faibles.

Une table des matières a besoin d'être placée dans un cadre qui lui est propre.

Dans notre livre, la table des matières sera placée dans des cadres de texte sur les pages 4 et 5.

Nous allons commencer par nommer ces cadres de façon à bien les identifier.

- Placez un cadre de texte sur la page 4 : clic sur l'icône « Cadre de texte » et la touche Majuscule étant enfoncée, clic sur la page 4. Vous remarquerez que le cadre de texte s'étend en largeur entre les marges gauche et droite et en hauteur entre la marge haute et le repaire horizontal. Dans la fenêtre des propriétés nommez le cadre **TableMatiereG.** Sélectionnez le cadre de texte de la page 5 et nommez ce cadre **TableMatiereD**.
- Créez un nouveau style de paragraphes que vous nommerez **TableMatiere** : Comic Sans MS 20 pts, interligne 40 pts, couleur bleu
- **■** Ouvrez le menu Fichier → Réglage du document et dans les icônes à gauche cliquez sur l'icône « **Réglage du document** »
- Cliquez sur le bouton « **Ajouter** » : un tableau apparait (Nom, Type, Valeur etc.)

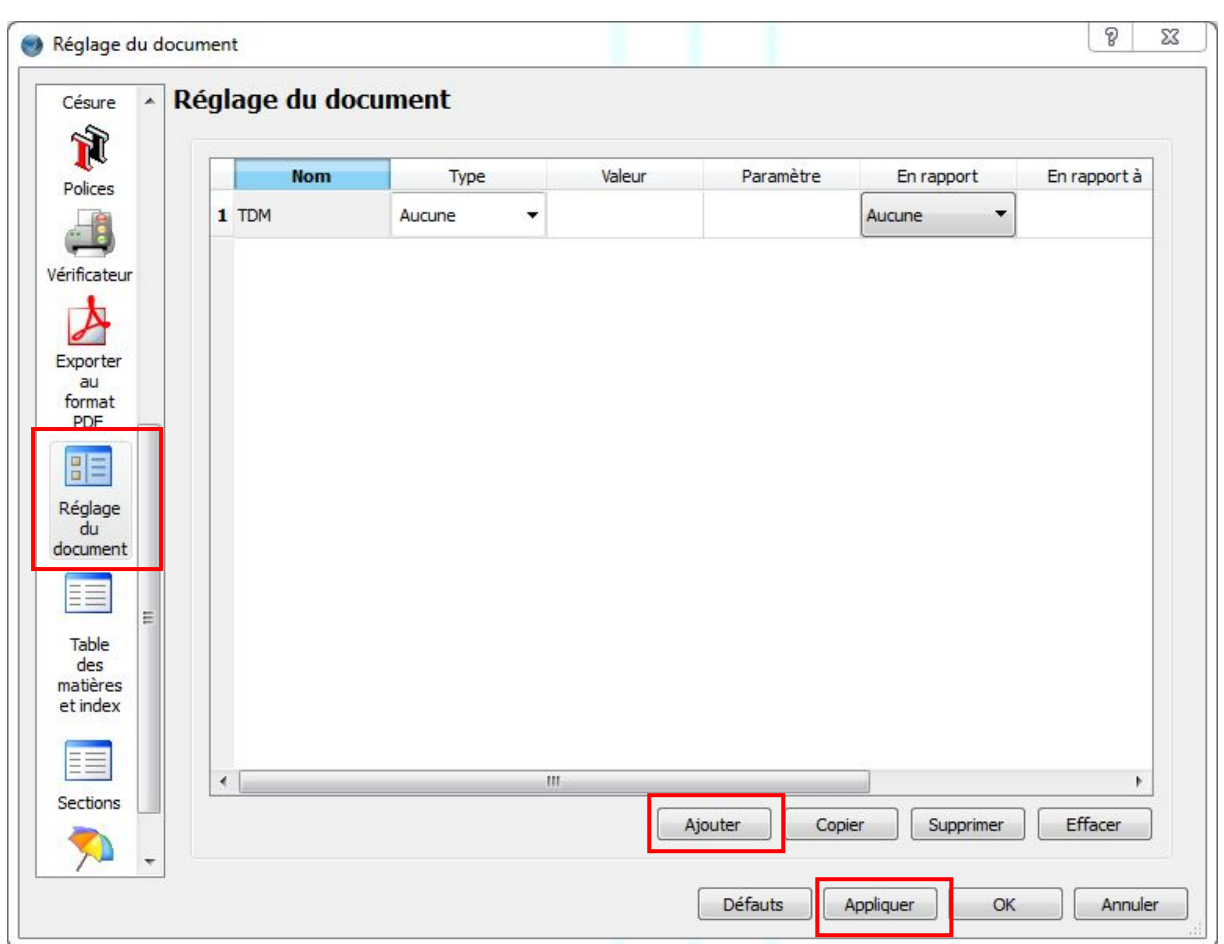

- Dans le champ « **Nom** » tapez TDM et validez en cliquant sur le bouton « **Appliquer** »
- Cliquez maintenant à droite sur l'icône « **Table des matières et index** »

## Cinquième projet Scribus

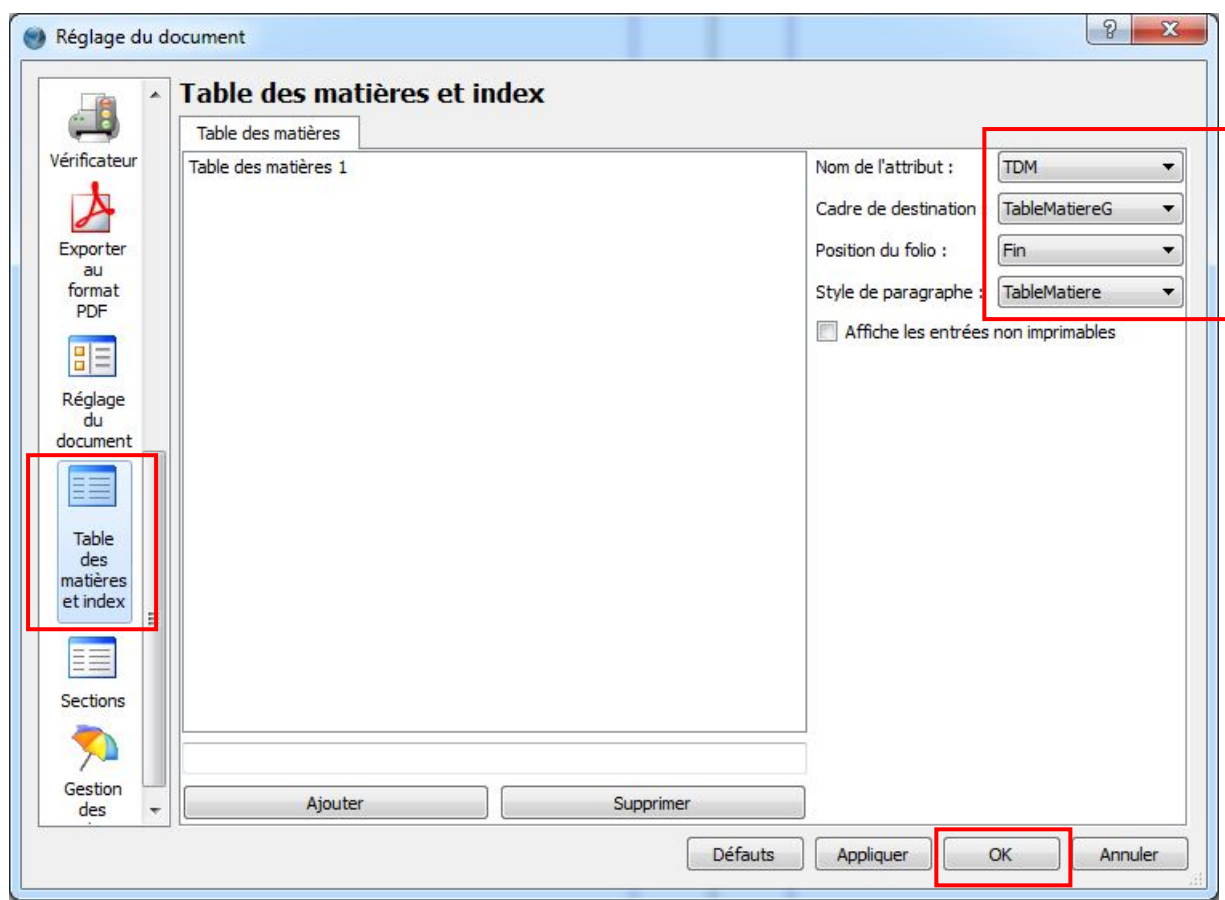

- Remplissez le cadre à droite :
	- o **Nom de l'attribut**, sélectionnez **TDM**
	- o **Cadre de destination**, sélectionnez **TableMatiereG**
	- o **Style de paragraphe**, sélectionnez **TableMatiere**
- Validez en cliquant sur « **OK** »

### <span id="page-7-0"></span>**Création de la table des matières**

- Sélectionnez le cadre de texte de la page 7, cliquez avec le bouton droit de la souris et cliquez sur « **Attributs** »
- Dans la fenêtre « **Attributs** », cliquez sur le bouton « **Ajouter** » et sélectionnez dans le champ « **Nom** » : TDM
- Entrez dans le champ « **Valeur** » : Mousmés et Samouraïs

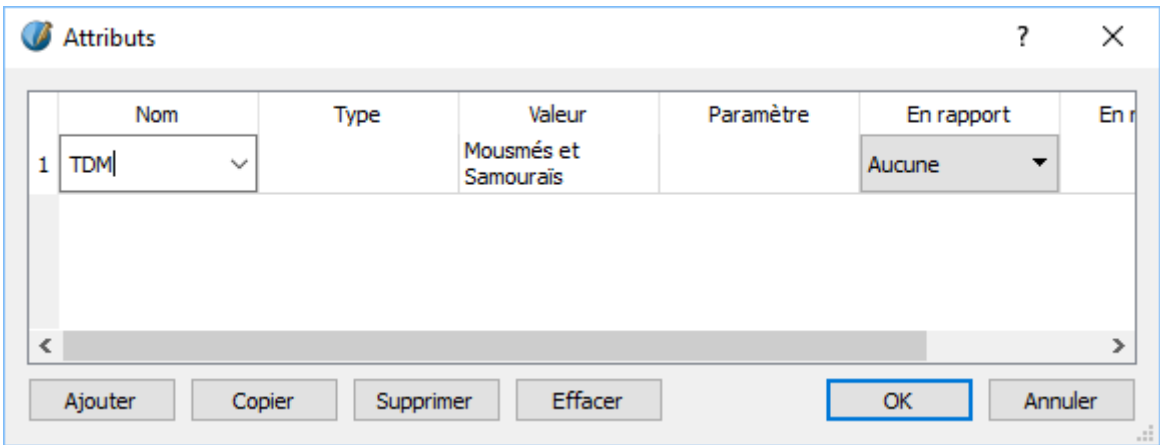

Recommencez pour le cadre de texte de la page 11.

La valeur de l'attribut sera « Les îles de corail »

Pour le cadre de texte de la page 15, la valeur de l'attribut sera « À l'ombre des baobabs » et celle de la page 19 sera « Fétiches et amulettes »

Il ne reste plus qu'à générer la table des matières :

Dans le menu « **Extra** », cliquez sur « **Générez la table des matières** »

Les numéros de page ne sont pas alignés.

- Ouvrez le style « TableMatiere » et ajoutez une tabulation
- Appliquez : les numéros de page s'alignent sur cette tabulation

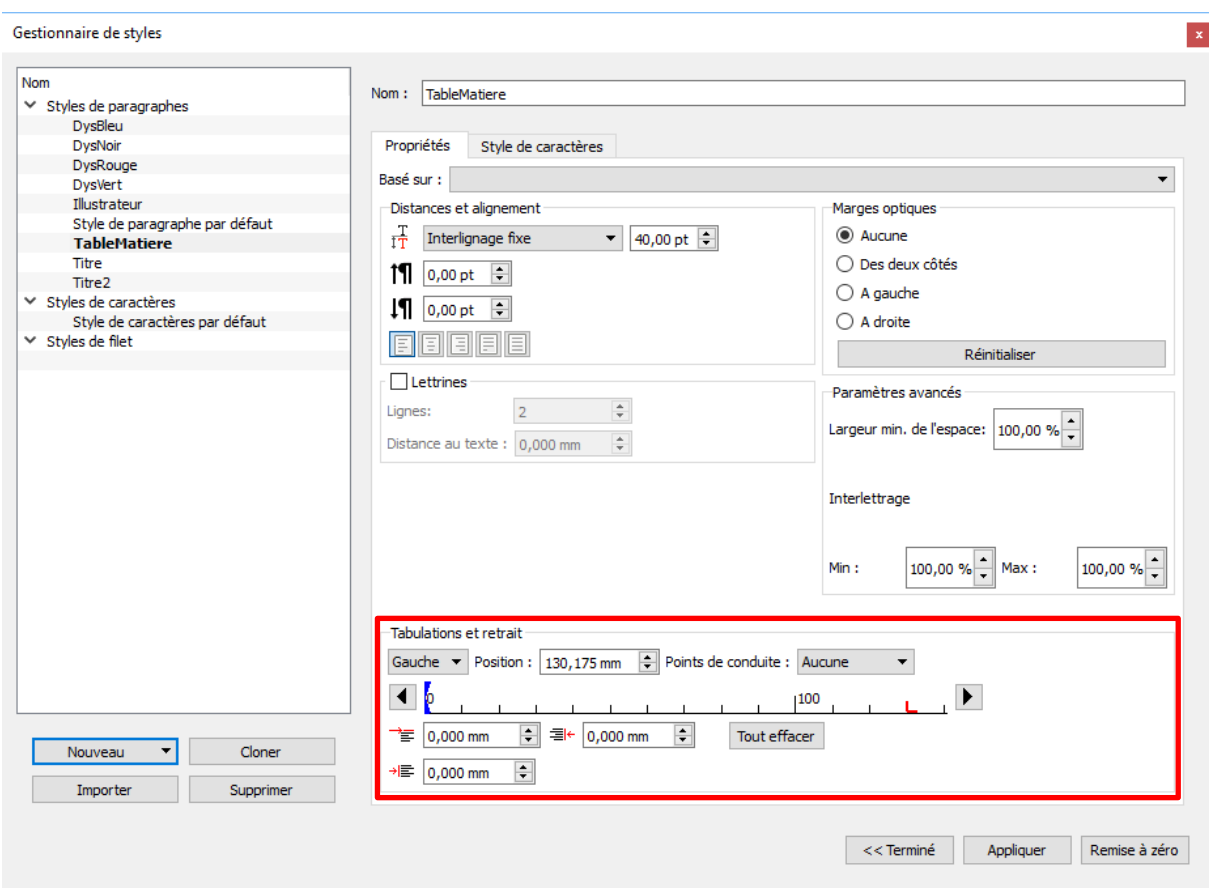

Sélectionnez le cadre de texte de la page 4 et dans l'éditeur de texte, ajoutez une première ligne « Table des matières » (style Titre2)

## <span id="page-9-0"></span>**Rendre la table des matières interactive**

Les lignes de la table des matières ne renvoient pas aux pages des textes correspondants.

Pour les rendre actives, nous devons placer sur chacune d'elle un lien PDF.

Cliquez dans la barre d'outils sur l'icône des liens PDF

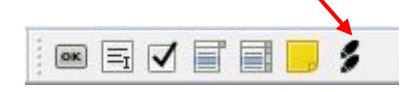

- Étirez ce lien au-dessus de la ligne « Mousmés et Samouraïs ».
- Cliquez avec le bouton droit de la souris sur ce lien et sur Options PDF → Propriétés de **l'annotation.** La destination du lien est la page 7.
- Idem pour les trois autres lignes, les destinations des liens étant respectivement page 11, 15 et 19.
- Générez le livre PDF et testez les liens de la table des matières.

## <span id="page-10-0"></span>**Améliorer la présentation du livre**

Nous allons créer de nouveaux gabarits, de façon à supprimer le numéro de page sur la page de couverture, à permettre de revenir rapidement à la table des matières depuis n'importe quelle double page.

- Ouvrez la fenêtre d'édition des gabarits et dupliquez le gabarit PageDroite. Nommez ce nouveau gabarit « Couverture », et dans ce gabarit supprimez le cadre de texte contenant le numéro de page.
- Dupliquez le gabarit PageGauche et nommez ce nouveau gabarit PageGauheTDM.
- Enlevez le numéro de page du cadre de texte, et remplacez le par « Vers tables des matières » (taille police 14 pts). Vous devrez élargir le cadre de texte. Changez la couleur de fond de ce cadre en jaune pâle par exemple et mettez la bordure de ce cadre en bleu.
- Copiez le bouton qui se trouve sur la flèche et retaillez-le pour le placer sur le cadre de texte « Vers table des matières »
- **•** Faites un clic droit sur ce bouton  $\rightarrow$  options PDF  $\rightarrow$  propriétés du champ :

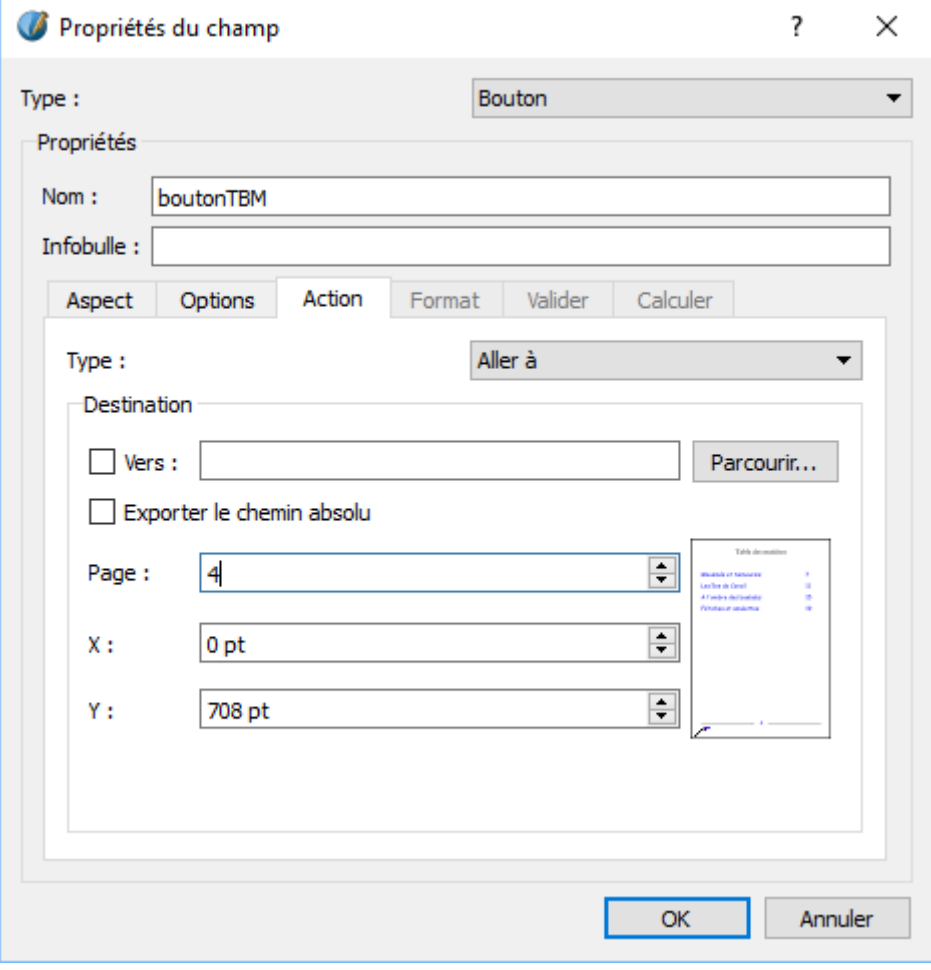

Marie-Laure Besson **Page 11** 

- Fermez la fenêtre d'édition des gabarits.
- Appliquez le gabarit « Couverture » à la page de couverture et le gabarit
	- « PageGauheTDM » aux pages paires
- Appliquez le gabarit « pageGauche » aux pages 2 et 4
- Générez le fichier PDF et vérifiez les liens de retour vers la table des matières.

N'oubliez pas de mettre l'affichage des pages en mode deux pages côte à côte et taille adapté à la page dans **Foxit Reader**.

Dans **Adobe Reader** : Menu Affichage → Affichage de pages → Deux pages et Afficher la couverture en mode deux pages

# <span id="page-11-0"></span>**Conclusion**

Vous savez maintenant réaliser un livre complet, avec une table des matières.

Vous avez vu aussi comme il est facile de créer de nouveaux gabarits à partir de ceux existants, d'ajouter des repères facilitant la mise en page des cadres.

Dans le prochain tutoriel, nous verrons comment créer un « formulaire PDF ».